# Getting Started with Servas Online

This article describes the application process for new members as well as the process used by existing members to register on Servas Online.

Existing members, whose profiles were imported from their country's host list, should go directly to the **Already a member?** section below.

#### **Contents**

| Accessing ServasOnLine                | 2            |
|---------------------------------------|--------------|
| Selecting a language                  |              |
|                                       |              |
| How to use online help                | 3            |
| Applying for membership               | 4            |
| Already a member?                     | 6            |
| First login to ServasOnLine           | <del>6</del> |
| Setting your password                 | 7            |
| Logging In                            | 8            |
| Forgot your password?                 | <u>9</u>     |
| How to access a local country website | 10           |

<u>Reminder:</u> Your screen may look different from the figures here; the view may vary, depending on the device you use (e.g. computer, laptop, phone) or your browser (e.g. Chrome, Safari, etc.).

As always, if you have any difficulties, contact first your local Coordinator If you have no answer, email your local administrator at <a href="mailto:your country@servas.org">your country@servas.org</a>. (e.g. <a href="mailto:Canada@servas.org">Canada@servas.org</a>)

If these methods fail, use the <a href="mailto:Contact Us">Contact Us</a> link at the bottom of the ServasOnline home page to contact an administrator.

# Accessing ServasOnLine

The ServasOnLine site address is <a href="https://servas.org/">https://servas.org/</a>

# Selecting a language

The interface and the help are available in several languages.

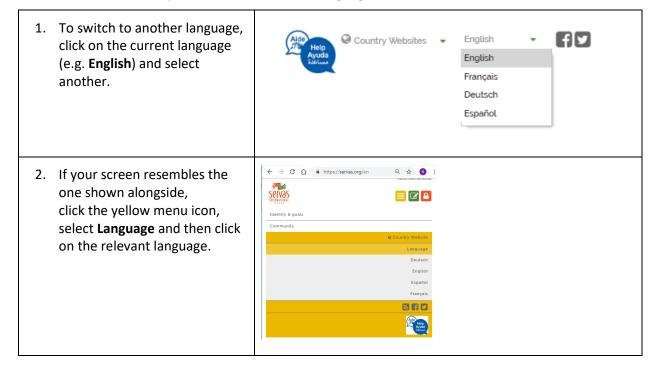

#### How to use online help

The ServasOnLine help is divided into 9 chapters, each explaining a different subject. The below will help you take advantage of the features available to you within the ServasOnLine help. Help is available in several languages (see **Selecting a language** above)

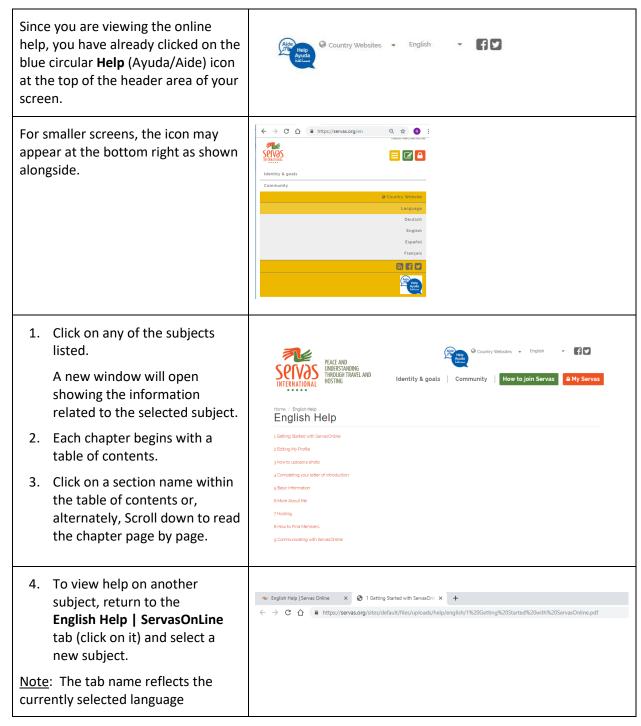

#### Applying for membership

All countries have an admissions process that includes references and a personal interview.

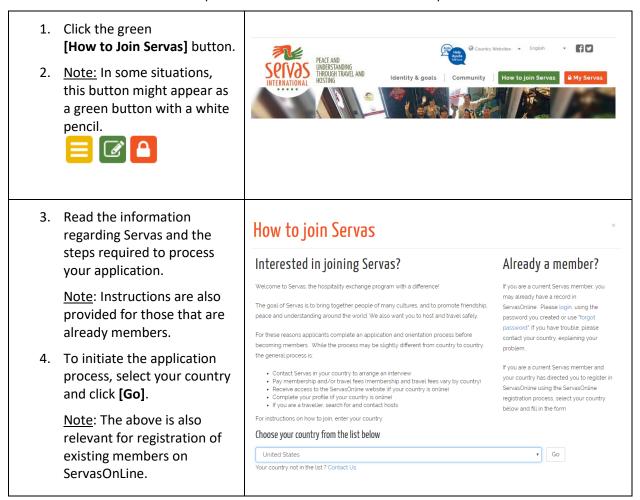

Note: If country-specific paper application forms are in use in your country, you will not see the **Contact your country** form. You will, instead, be redirected to a specific location within the country website where you can find the application form, as well as the email address to which you should send the completed application form.

 Complete all mandatory (\*) details carefully.
 In particular, check that your

**Email Address** is correctly spelled. This email address is used to identify you within ServasOnLine.

#### 6. Click [Send]

Your application form will be sent to the relevant representative in your country.

They will contact you regarding coordinating an interview, paying a membership fee, if relevant for your country, and so on.

When you are accepted as a member, you will be notified, as explained in **First login to ServasOnLine** below.

| Indicates required field |             |   |
|--------------------------|-------------|---|
| Username *               |             |   |
| Email Address *          |             |   |
| irst Name (Given Name) * |             |   |
| ast Name (Family Name) * |             |   |
| Country *                | Afghanistan | • |
| tate/Province *          | Select      | • |
| learest City             |             |   |
| ostal Code               |             |   |
| hone                     |             |   |
| Other means of contact   |             | 8 |
|                          |             | G |
|                          |             | f |
|                          |             | Q |
| essage                   |             |   |

# Already a member?

Each country will contact its members to encourage them to register and let them know how to proceed:

- If your record has been uploaded to ServasOnLine from the old database, all you need to do is to define their password via the "Forgot your password" feature.
- Otherwise, you will need to create your record on ServasOnLine, using the above Applying for membership process. Your local coordinator will then approve your registration. You will receive an email directing you to set your password as explained in First login to ServasOnLine below.

#### First login to ServasOnLine

 You will receive an email (see example on the right) indicating you can proceed to define your password.

Note: If a few days have passed since your interview and no email arrives, check your spam box. If you still cannot find the mail, contact your coordinator. There may be an error in the email address listed in your account.

2. Click on the link provided within the email.

Note: You can also copy the whole link, open a browser (Chrome, Safari, internet Explorer, etc.) and paste the link into the search box.

3. Click on the red [Log in] button.

Continue to the **Setting your password** section below.

Dear Georgia Smith

Your Servas Online account has been completed. You may now log in by clicking this link or copying and pasting it to your browser:

 $\frac{https://servas.org/en/user/reset/23326/1491602102/BB ssHrBn5C9r0HpB}{G\_LuVf6JrBQRwxZCm2AxdUQOUo}$ 

This link can only be used once to log in and will lead you to a page where you can set your password.

After setting your password, you will be able to log in at <a href="servas.org/en/my-servas">servas.org/en/my-servas</a> in the future using:

Username/Email: GeorgiaSmith Password: Your password

-- ServasOnline Team

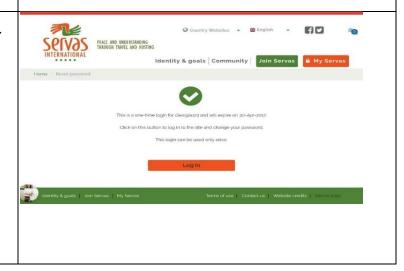

# Setting your password

 Enter your Password, enter it again to Confirm password.

Note: The password you choose must include at least 8 characters, one uppercase, one lowercase, and at least one number. It must also contain at least one of the following special characters:

`~!@#\$%^&\*()\_|+\-=?;:'",.<>\)

One example might be Id:123456789

- 2. Tick the confirmation box.
- 3. Click [Save].

This takes you to the My Servas screen.

Please use the **My Profile** option to ensure your profile is correct and complete (this is the information other Servas members will see when they search for hosts). For details refer to the **Update your profile** chapter of the online help.

| 3001                               | assword                | ,  |
|------------------------------------|------------------------|----|
| Password *                         |                        |    |
|                                    |                        |    |
| Confirm password                   |                        |    |
|                                    |                        |    |
| ☐ I confirm that I ac<br>Servas. * | ccept the Terms of use | of |
|                                    | Save                   |    |
|                                    |                        |    |
|                                    |                        |    |

#### Logging In

Click the red [My Servas] button.

<u>Note:</u> In some situations, this button might appear as a red button with a lock.

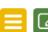

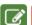

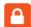

2. Type in your username or your e-mail address

Note: In general, we recommend that you use your email address to sign in, rather than your Username, since it is easier to remember, but if you change this Username for an easy to remember (4 to 5 digits), it will be easier to use it.

- 3. Type the password you defined for yourself.
- 4. You can click in Show Password to be sure to type the right password
- 5. Click [Login].
- **6.** If you are not successful, make sure the e-mail address is correctly spelled and retry entering your password.
- 7. If you still cannot login, proceed to the "Forgot your password" section below.

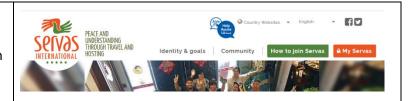

# **Login to Servas**

| JLTEST05        |                |  |
|-----------------|----------------|--|
| Password *      |                |  |
| u ach ex        |                |  |
| Show passwore   |                |  |
| Forgot Password |                |  |
|                 | <b>≜</b> Login |  |

#### Forgot your password?

- Start as always by clicking the red [My Servas] button on the Servas Online home screen.
- 2. Click on the **<Forgot Password>** link.

# **Login to Servas**

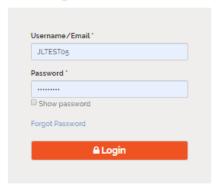

- 3. Type in your e-mail address.
- 4. Click [E-mail new password].

<u>Note:</u> If you receive a message indicating that this email is not recognized, try again, making certain your email address is correctly spelled.

# **Reset Password**

| User | name or e-mail address * |  |  |
|------|--------------------------|--|--|
|      |                          |  |  |
|      |                          |  |  |
|      | 244                      |  |  |
|      | E-mail new password      |  |  |

You will receive an email from Servas Online containing a link that will allow you a one-time access to the system so that you can set your new password.

5. Click on the link and then on the red [Log in] button.

Continue to set your password (See the **Setting your password** section above).

<u>Note</u>: If no email arrives, check your spam box. If you still cannot find the mail, contact your coordinator. There may be an error in the email address listed in your account.

Dear Georgia Smith,

Servas Online received a request to renew your password. You may now log in by clicking this link or copying and pasting it to your browser:

 $\frac{https://servas.org/en/user/reset/18448/1492889836/3fw4YhgLI-ZuEMoA2hDTddSb50UJH1MX5FnLD5IVdkg$ 

This link can only be used once to log in and will lead you to a page where you can set your password.

The password must at least be 8 characters long, and contain at least one number, one uppercase, one lowercase, and one special character:  $\sim$ !@#\$%^&\*()\_|+\-=?;:",.<>\

-- Servas Online team

# How to access a local country website

You might want to find specific information related to Servas in a particular country. You might want more information about your country-specific application process or activities in your country.

The local language is usually used. However, most countries provide a link in order to see the information in English.

- Click **Servas Groups>** link at the top of the Home page.
- Select any country.
   The country website or Facebook page will appear.

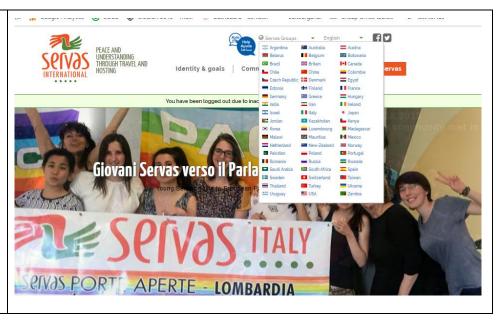